# <span id="page-0-0"></span>教育ネットひむか Web メールシステム

## 操作手順書

第 1 版

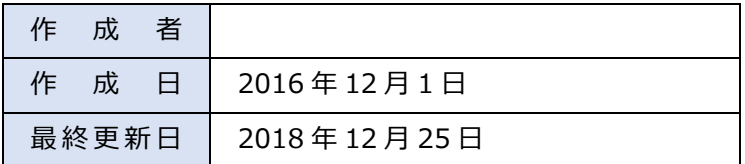

## <span id="page-1-0"></span>目次

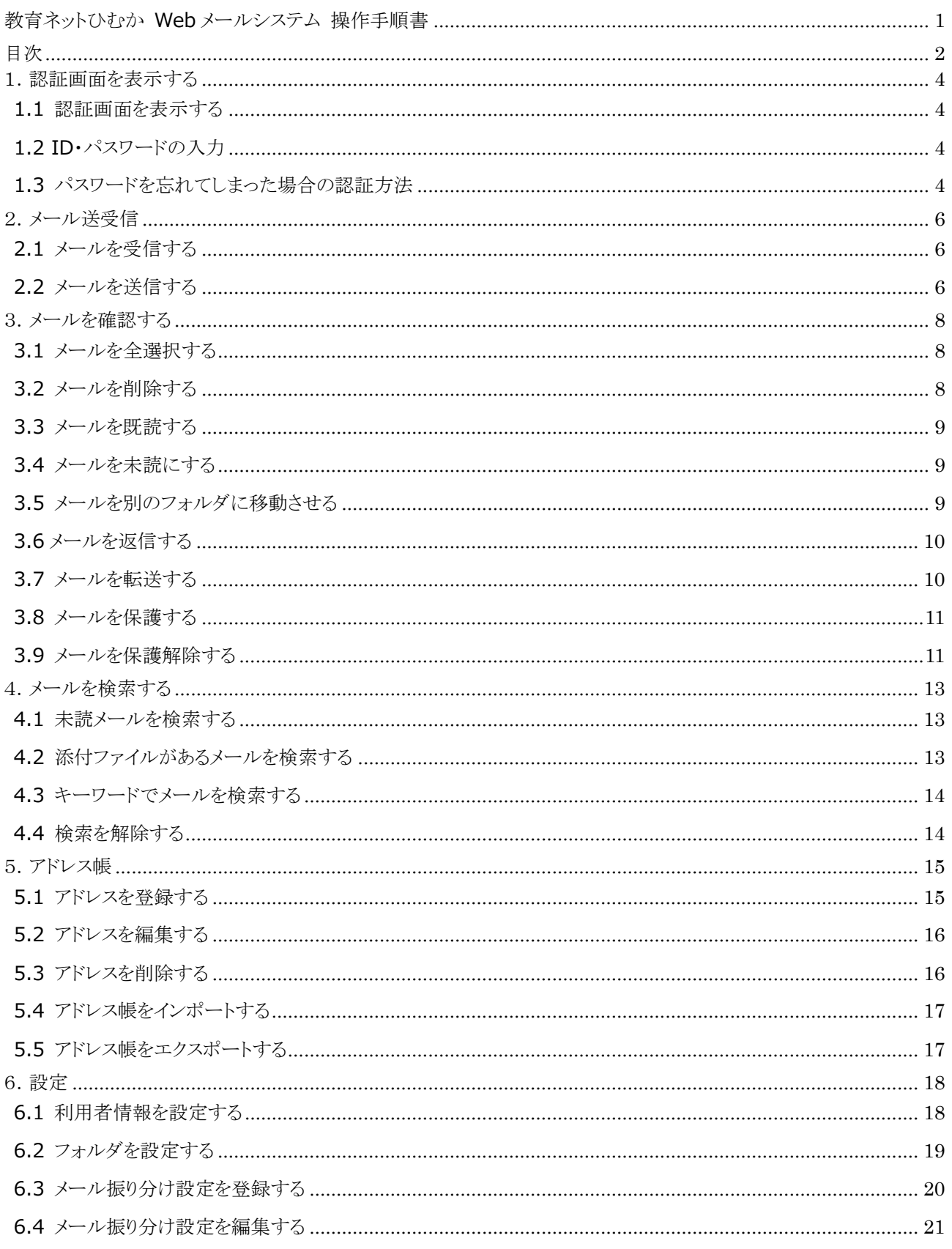

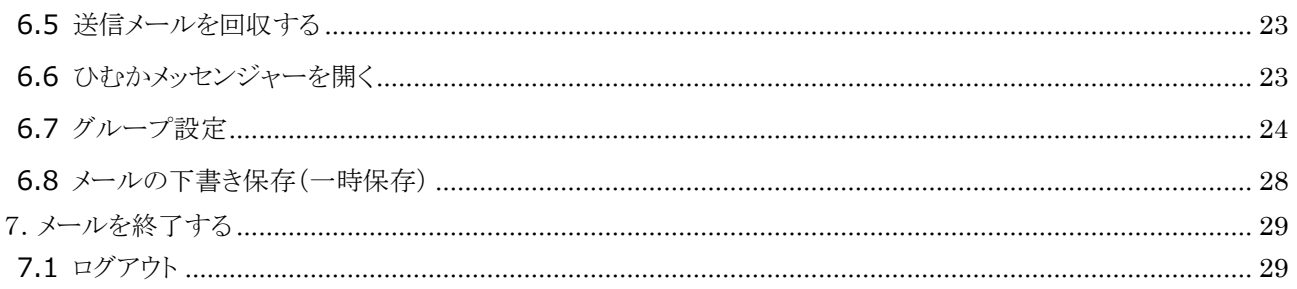

## <span id="page-3-0"></span>1.認証画面を表示する

## <span id="page-3-1"></span>1.1 認証画面を表示する

ブラウザを起動します。

アドレスバーに URL「http://~」を入力してください。

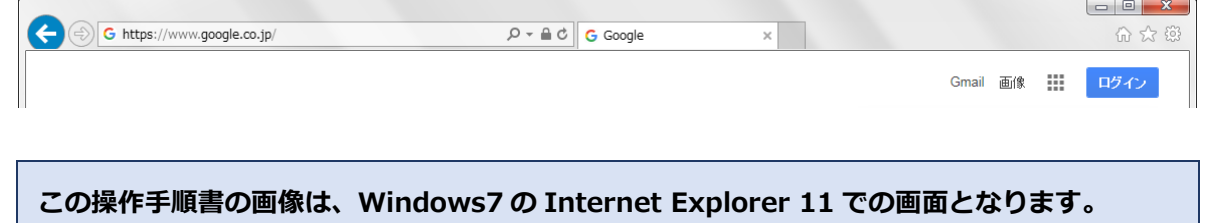

お使いの Windows 及びブラウザの種類やバージョンによって、画面及び操作方法が異なりま すのでご注意ください。

<span id="page-3-2"></span>1.2 ID・パスワードの入力

「ご利用内容のご案内」に記載されている ID (またはニックネーム) とパスワードを入力し、

#### [ログイン]ボタンを押してください。

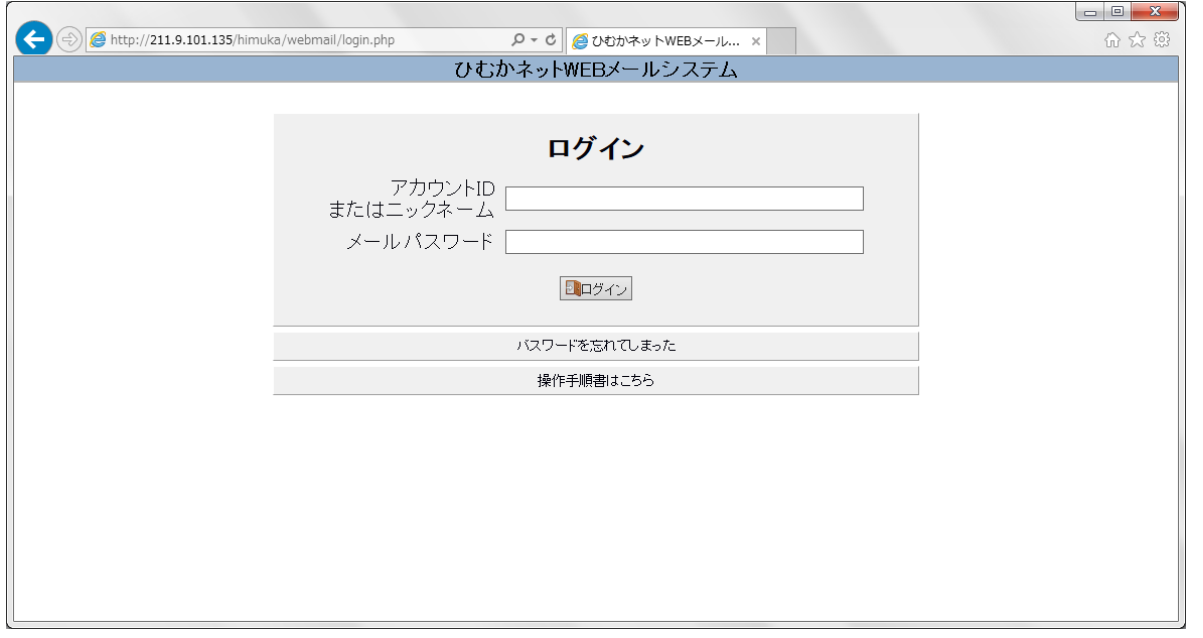

## <span id="page-3-3"></span>1.3 パスワードを忘れてしまった場合の認証方法

パスワードを忘れてしまった場合、ログイン時に設定できる「利用者情報」の秘密の質問と答えでログイン することが出来ます。

※ 初回ログインでは未設定のため、この方法でのログインはできません。

ID、秘密の質問、秘密の答えを入力し、[認証]ボタンを押してください。

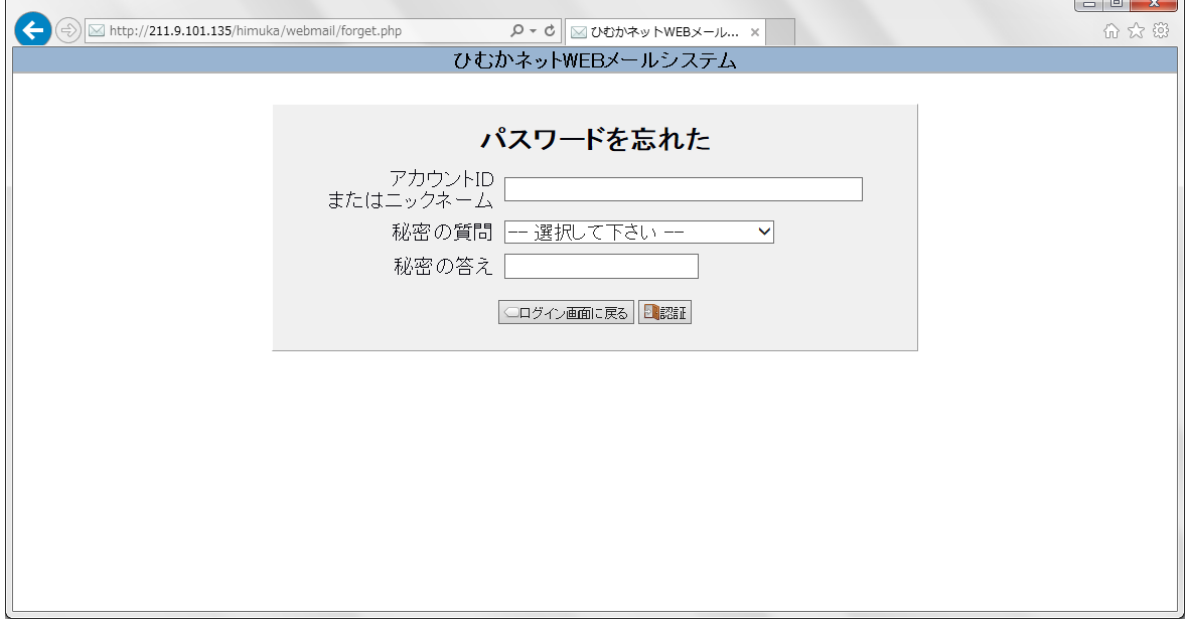

## <span id="page-5-0"></span>2.メール送受信

#### <span id="page-5-1"></span>2.1 メールを受信する

認証画面からログインしてください。(4 ページ参照)

ログイン後、メールページにて、「受信1ボタンを押してください。

※ 初期設定では、受信トレイにメールが届きます。

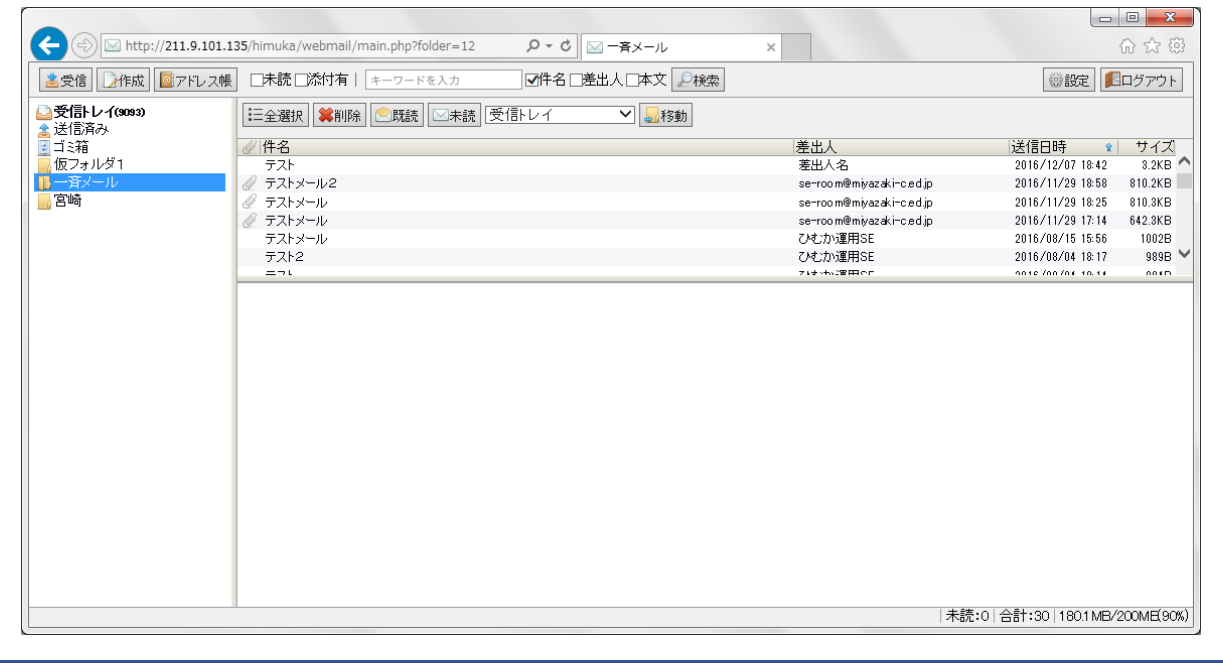

#### <span id="page-5-2"></span>2.2 メールを送信する

[作成]ボタンを押してください。新規メッセージ画面が表示されます。

[宛先]、[件名]、[本文]を入力してください。

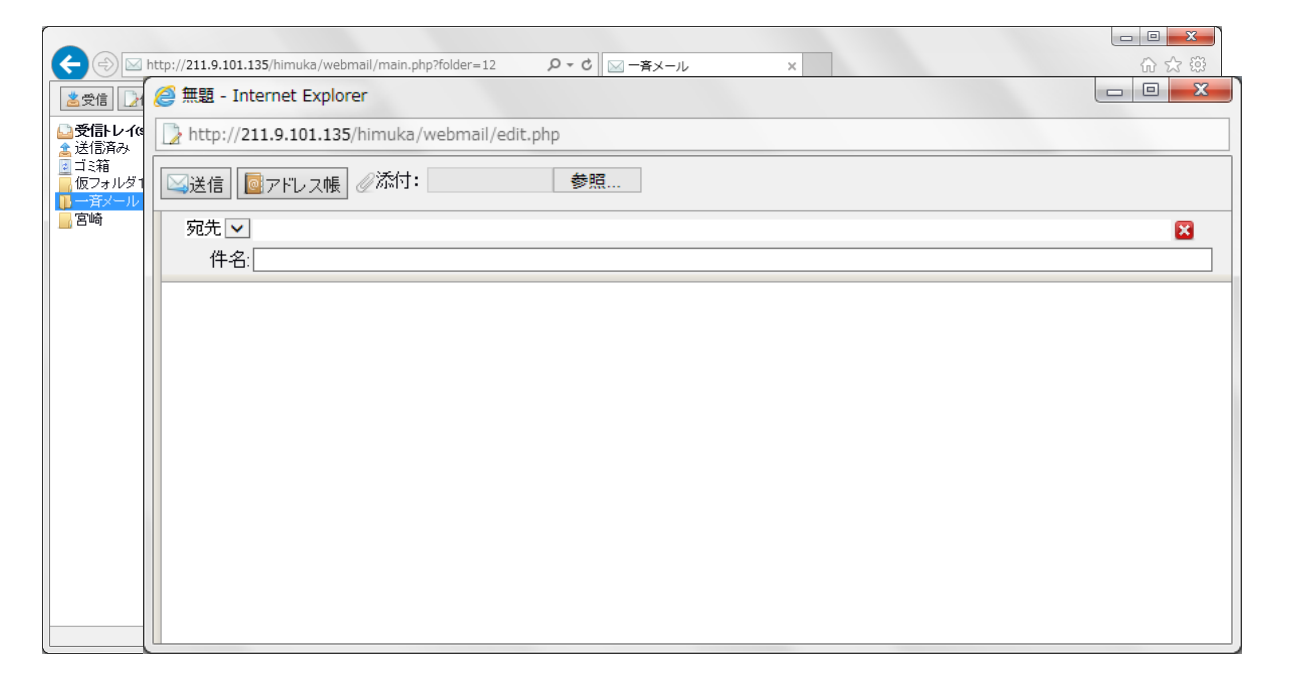

#### 宛先はアドレス帳を登録している場合、[アドレス帳]ボタンを押してください。

#### 左側にアドレス帳が表示されます。

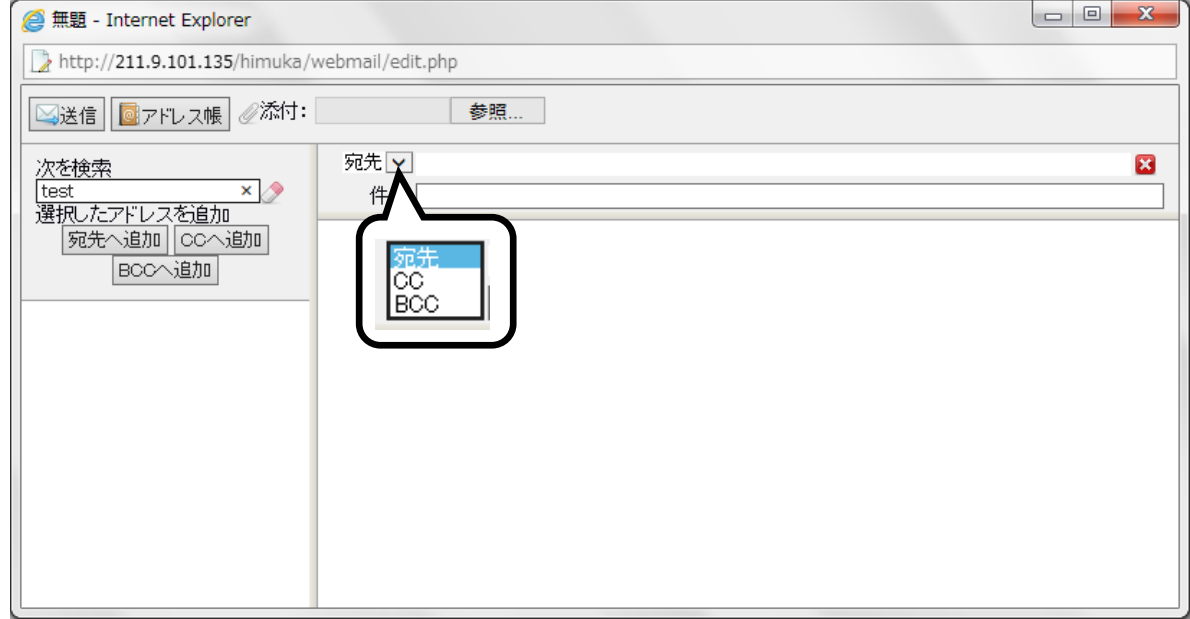

#### 《次を検索》

検索ワードを入力すると、氏名かメールアドレスのどちらかに該当するアドレスが表示されます。 右の消しゴムアイコンを押すと、条件がクリアされます。

#### 《宛先へ追加、CC へ追加、BCC へ追加》

送信するアドレスをアドレス帳からクリックして選択します。

ボタンを押すと、該当する項目にアドレスが入力されます。

手入力の場合、宛先の右にある[▼]を押すとリストが表示されますので選択してください。

また、入力するアドレスを間違えた場合右の[×]を押すと消去されます。

#### 《添付》

ファイルを添付する場合、[参照]ボタンを押してください。

件名の下に添付欄が表示されます。

全て入力を終えたら、「送信1ボタンを押してください。

送信完了後、ウィンドウが閉じます。

## <span id="page-7-0"></span>3.メールを確認する

### <span id="page-7-1"></span>3.1 メールを全選択する

#### [全選択]ボタンを押します。

フォルダ内のメールが全て選択されます。

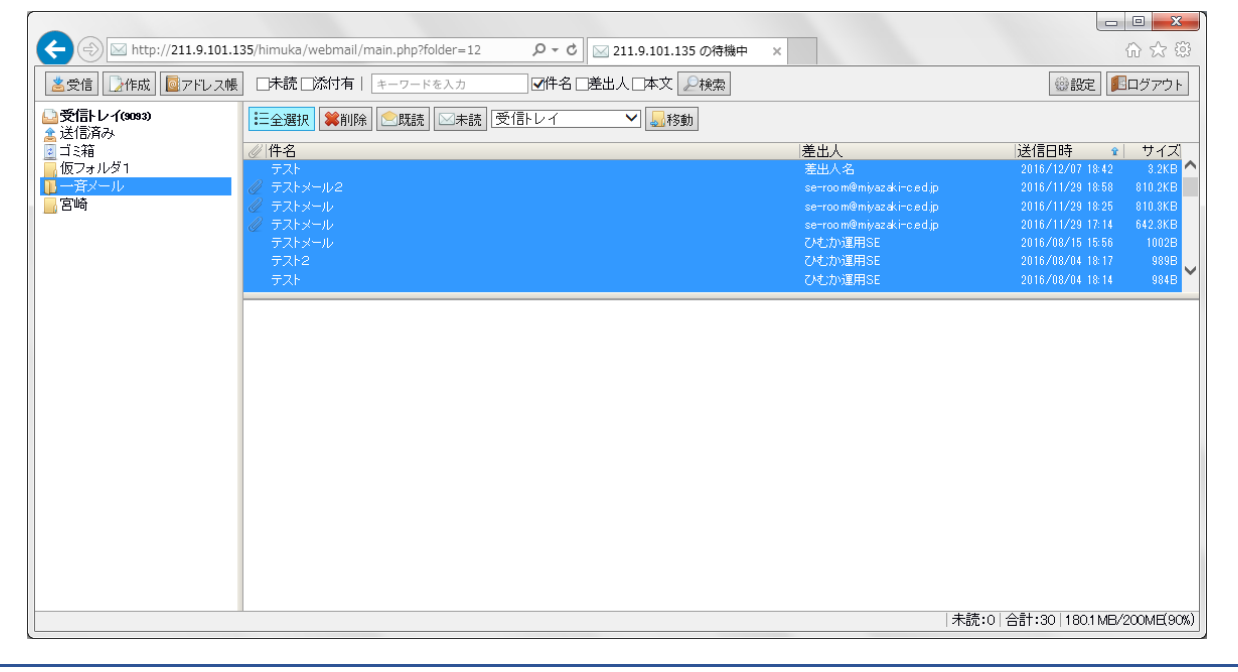

## <span id="page-7-2"></span>3.2 メールを削除する

#### [削除]ボタンを押します。選択されたメールが削除されます。

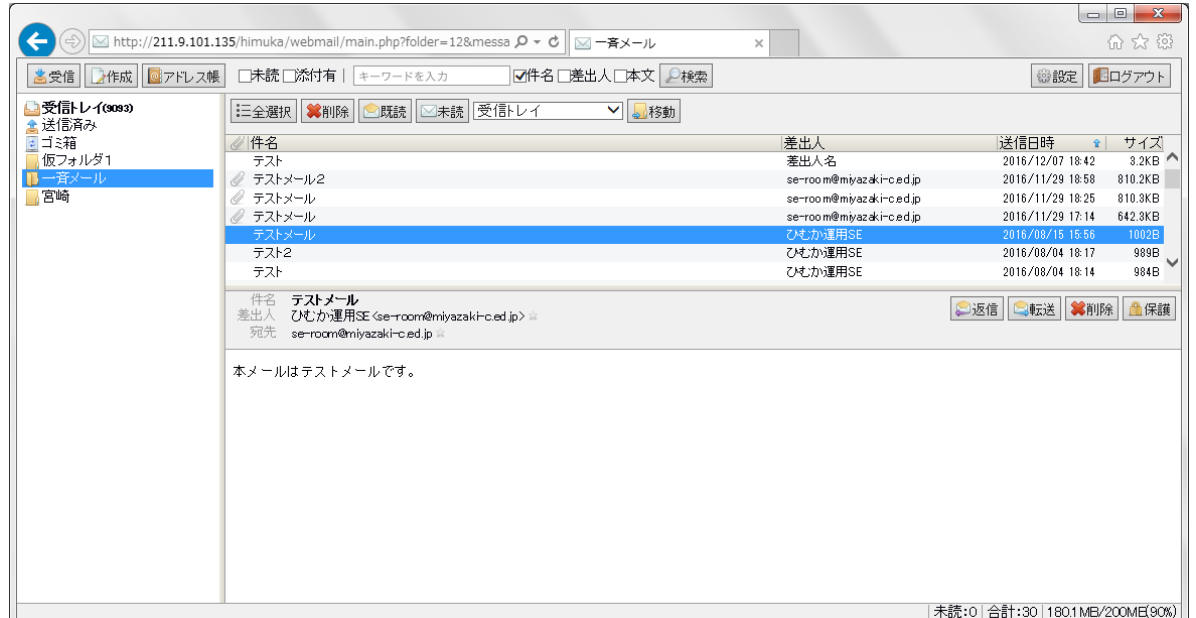

メール本文にある[削除]ボタンを押すと、選択されたメールが削除されます。

[全選択]ボタンの隣にある[削除]ボタンでも削除できます。

こちらは全選択されたメールも全て削除できます。

## <span id="page-8-0"></span>3.3 メールを既読する

[既読]ボタンを押します。選択されたメールが既読状態になります。

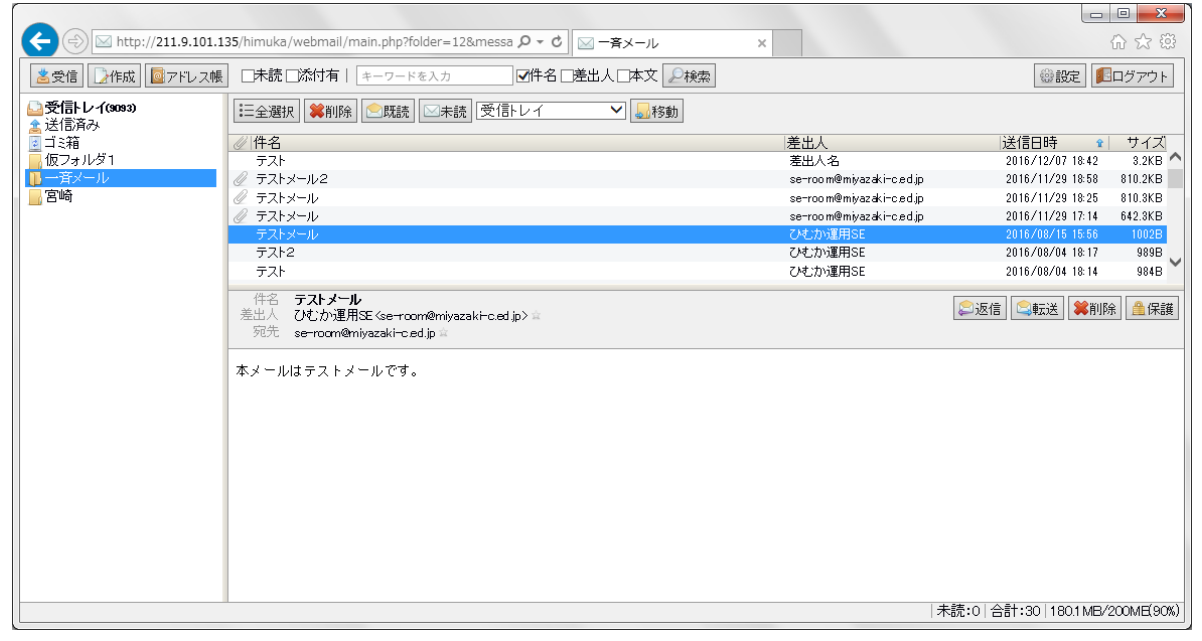

## <span id="page-8-1"></span>3.4 メールを未読にする

[未読]ボタンを押します。選択されたメールが未読状態になります。

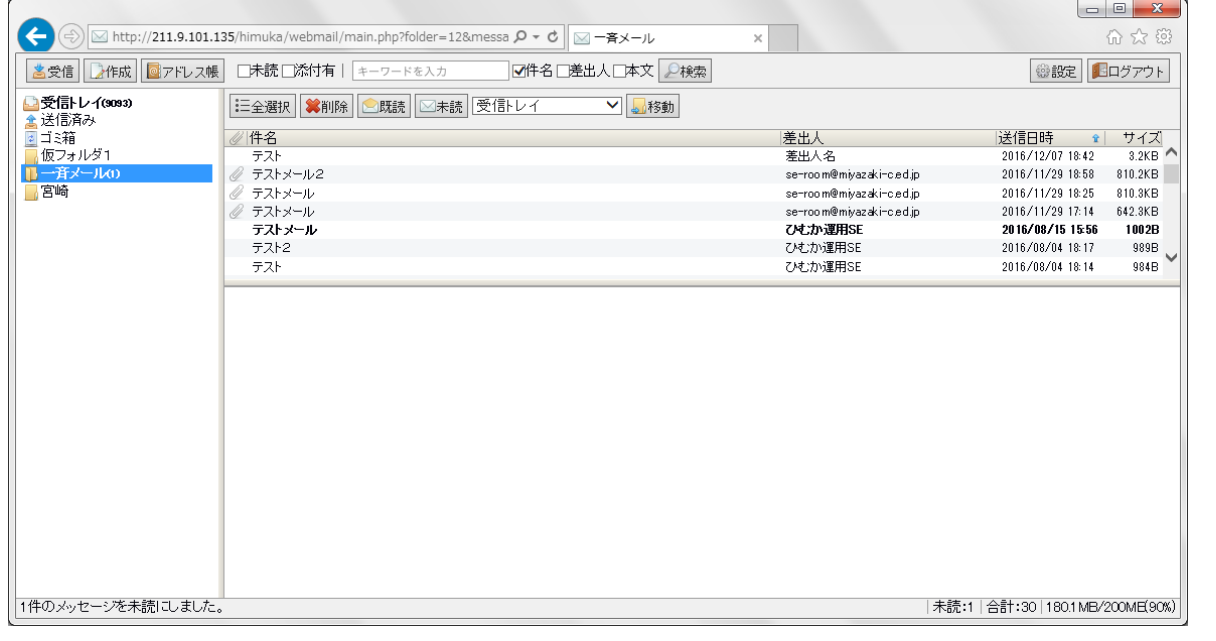

## <span id="page-8-2"></span>3.5 メールを別のフォルダに移動させる

[▼]を押して移動させたいフォルダに変更します。

フォルダ選択後、[移動]ボタンを押します。

※予め、移動させるメールを選択する必要があります。

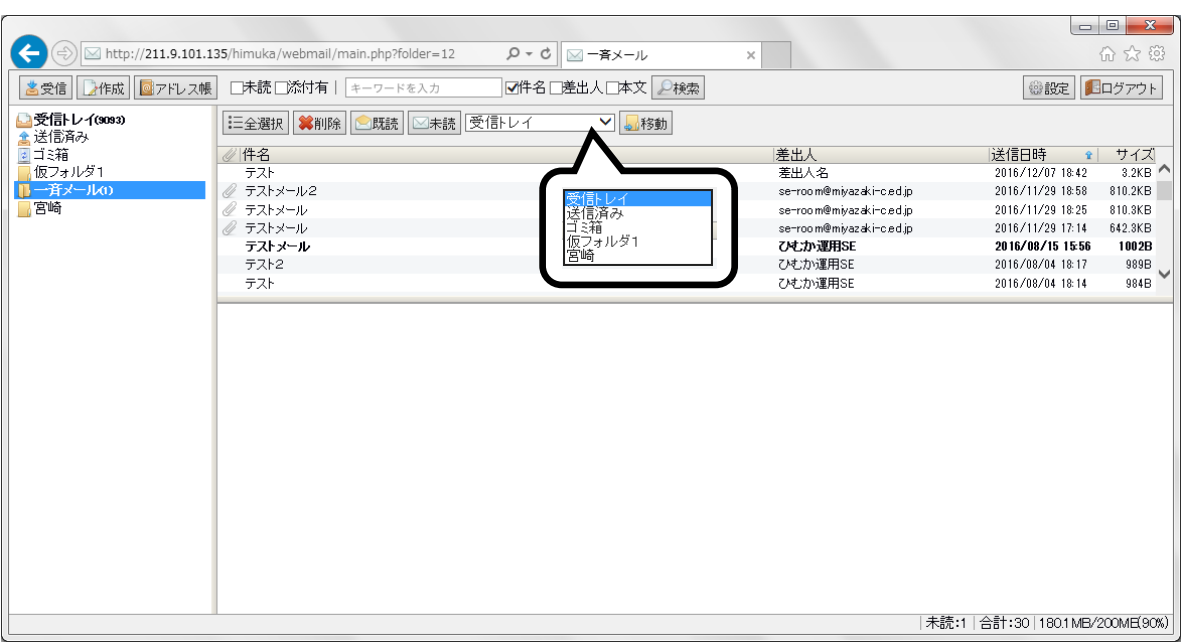

## <span id="page-9-0"></span>3.6 メールを返信する

[返信]ボタンを押します。メール作成画面が表示されます。

メール送信と同じ操作で返信を行います。(6 ページ参照)

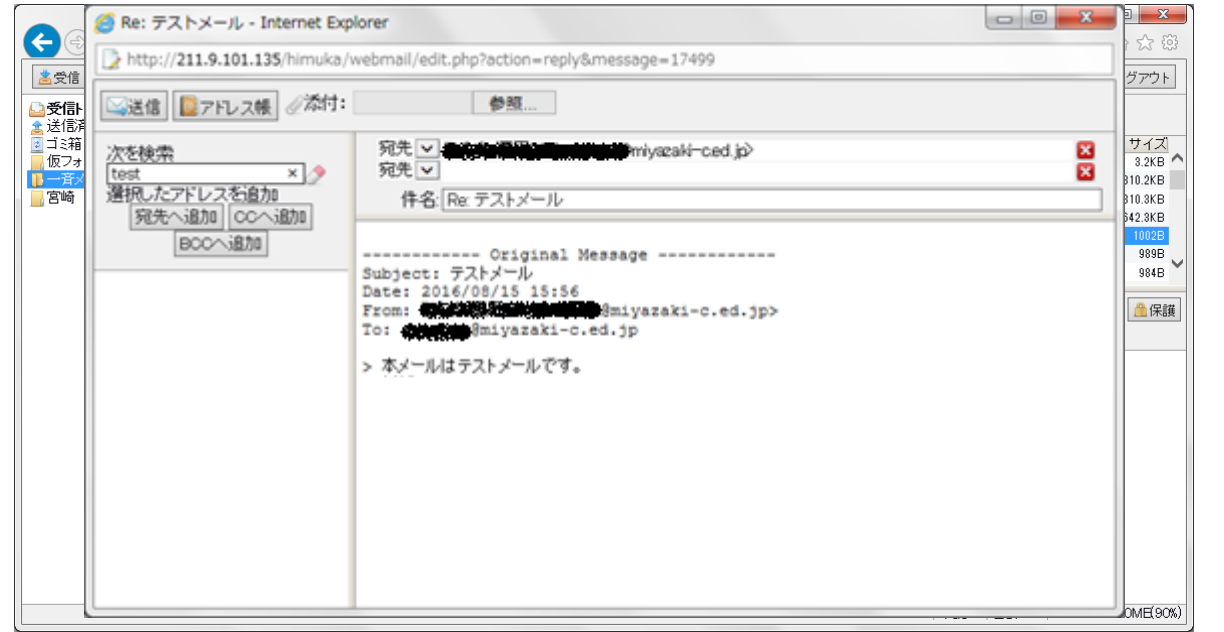

## <span id="page-9-1"></span>3.7 メールを転送する

[転送]ボタンを押します。メール作成画面が表示されます。 メール送信と同じ操作で転送を行います。(6 ページ参照)

Web メールシステム 操作手順書

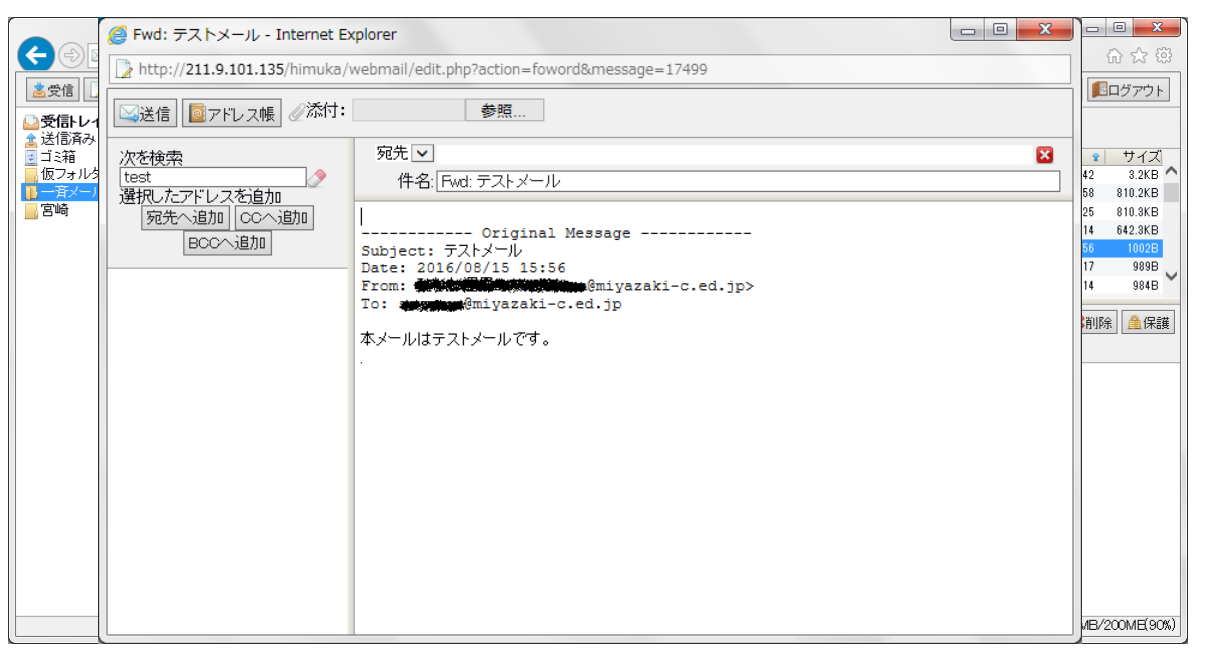

## <span id="page-10-0"></span>3.8 メールを保護する

[保護]ボタンを押します。自動削除されないための保護をします。

メールリストに保護アイコンが表示されます。

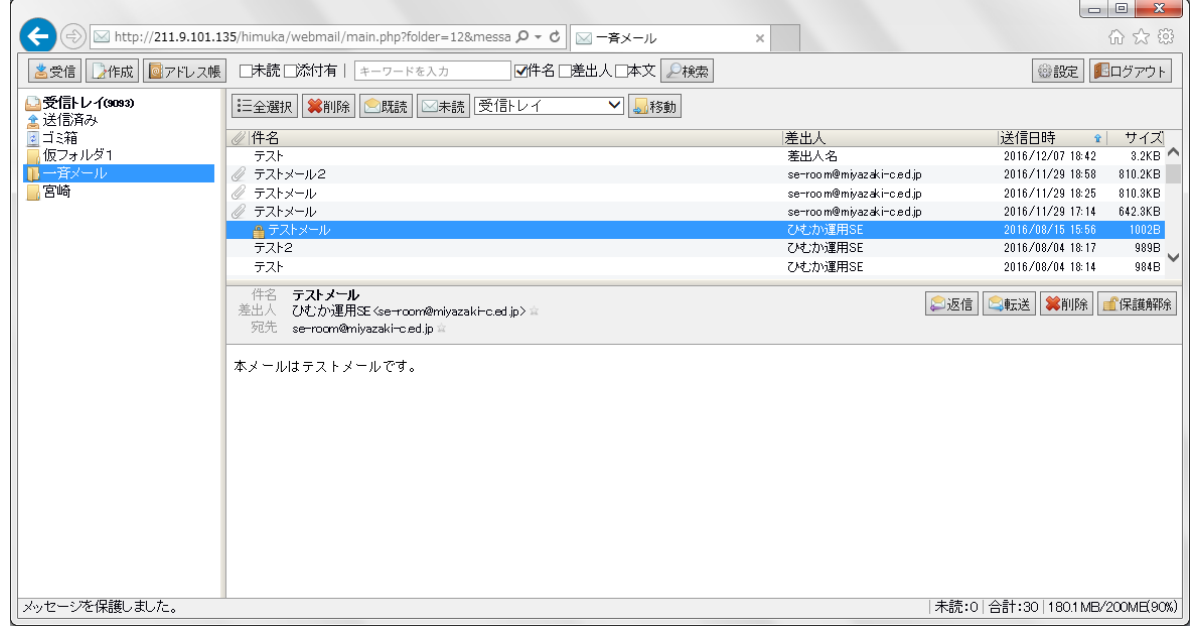

## <span id="page-10-1"></span>3.9 メールを保護解除する

[保護解除]ボタンを押します。

保護されたメールが解除されます。

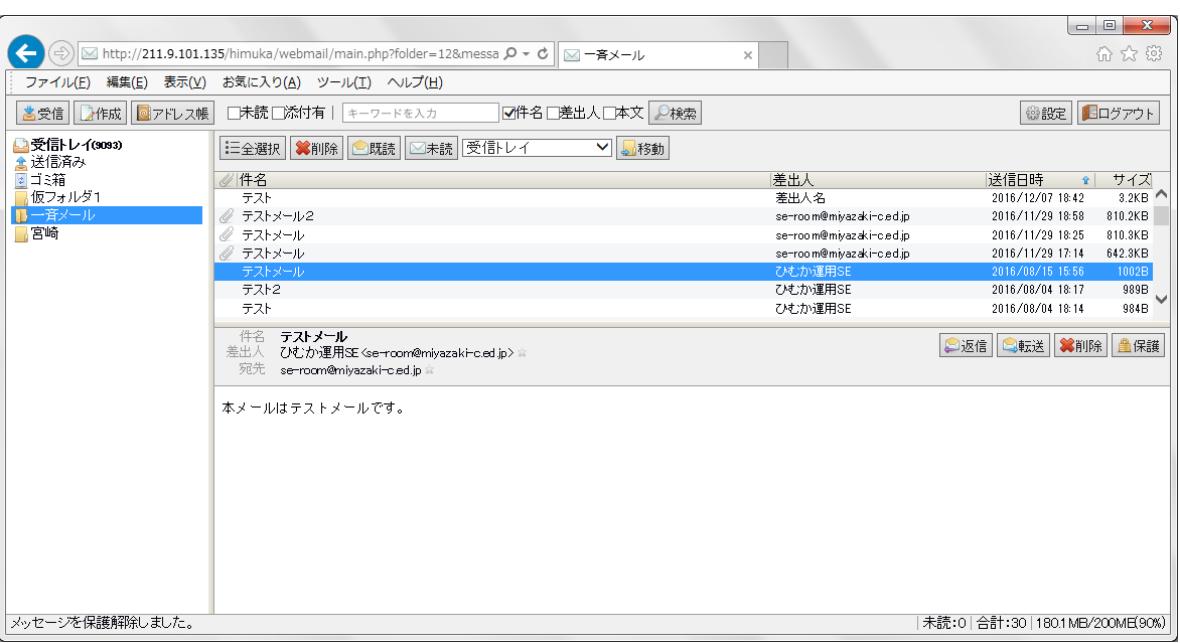

## <span id="page-12-0"></span>4.メールを検索する

## <span id="page-12-1"></span>4.1 未読メールを検索する

[未読]にチェックを入れます。

※選択したフォルダのメールしか検索できません。

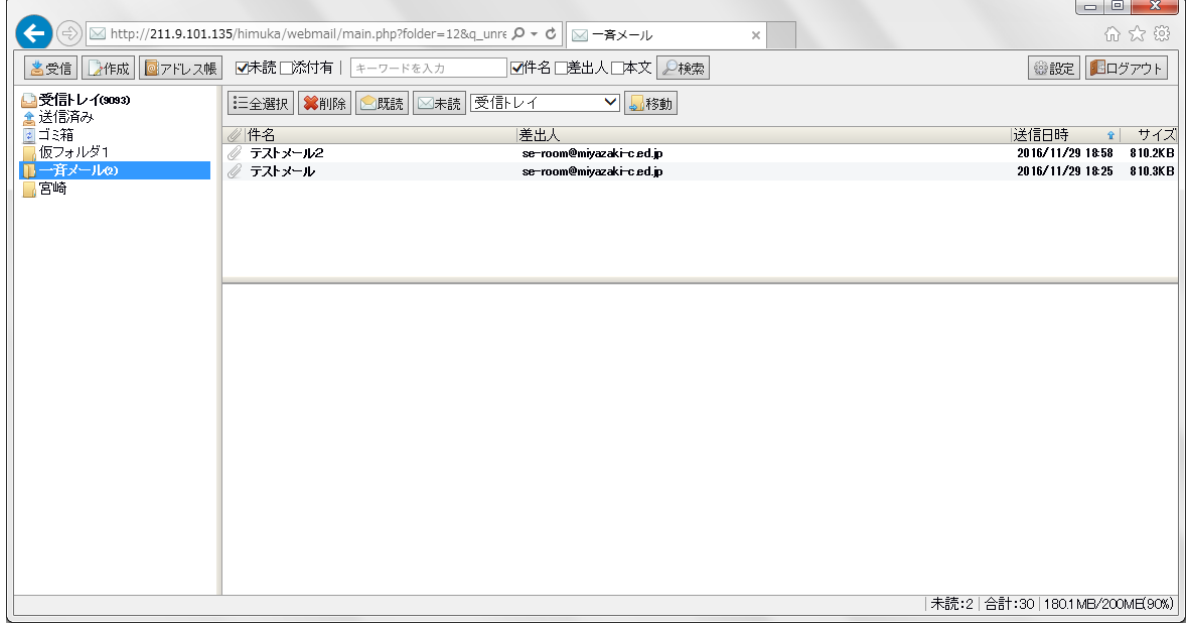

## <span id="page-12-2"></span>4.2 添付ファイルがあるメールを検索する

#### [添付有]にチェックを入れます。

※選択したフォルダのメールしか検索できません。

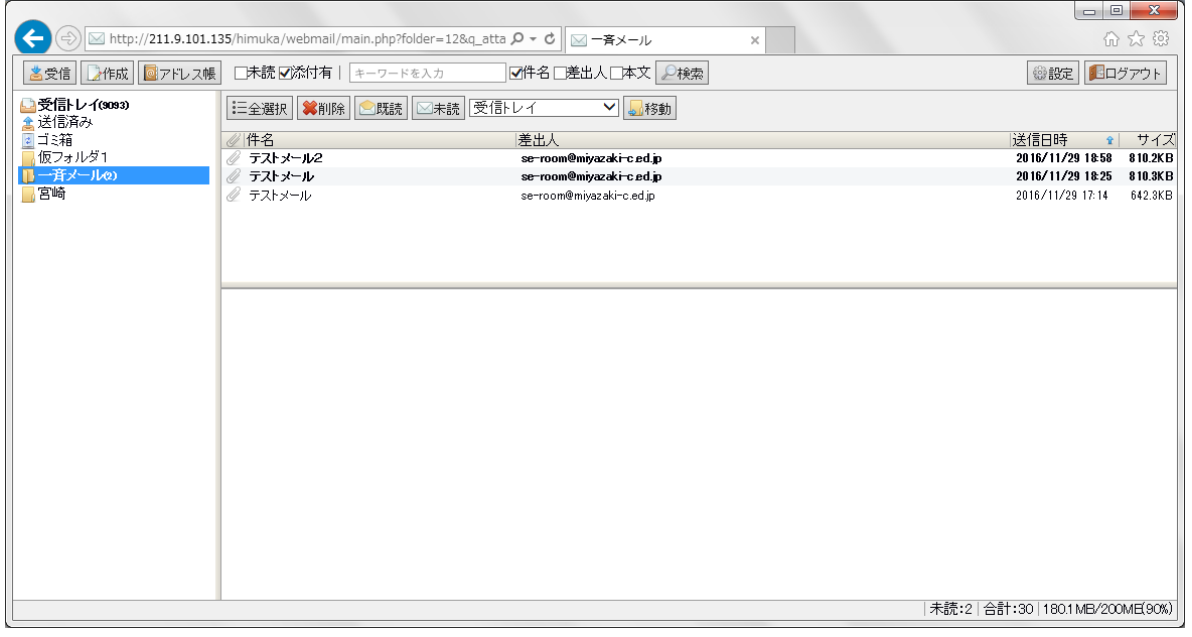

## <span id="page-13-0"></span>4.3 キーワードでメールを検索する

メールを[件名]、[差出人]、[本文]のキーワードで検索できます。

キーワードを入力後、[検索]ボタンを押します。

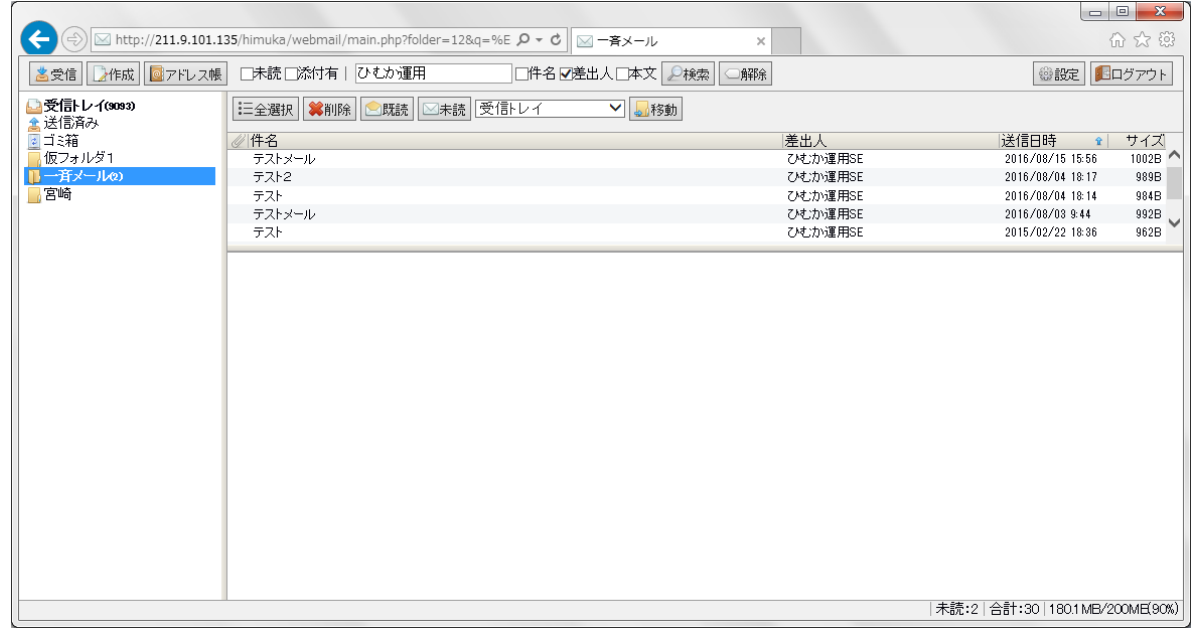

※[件名]、[差出人]、[本文]の複数チェックが可能です。また、[未読]、[添付有]と併用可能です。

#### <span id="page-13-1"></span>4.4 検索を解除する

[解除]ボタンを押します。

検索するチェックがすべて解除されます。

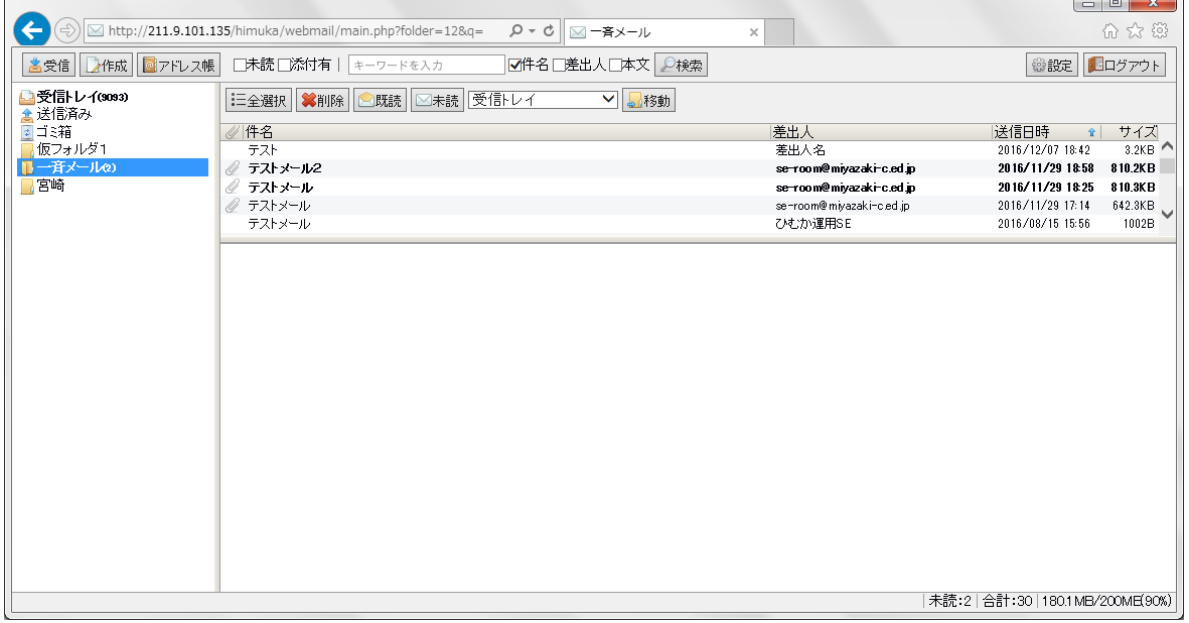

## <span id="page-14-0"></span>5.アドレス帳

## <span id="page-14-1"></span>5.1 アドレスを登録する

トップページの[アドレス帳]ボタンを押します。

アドレス帳画面が表示されます。

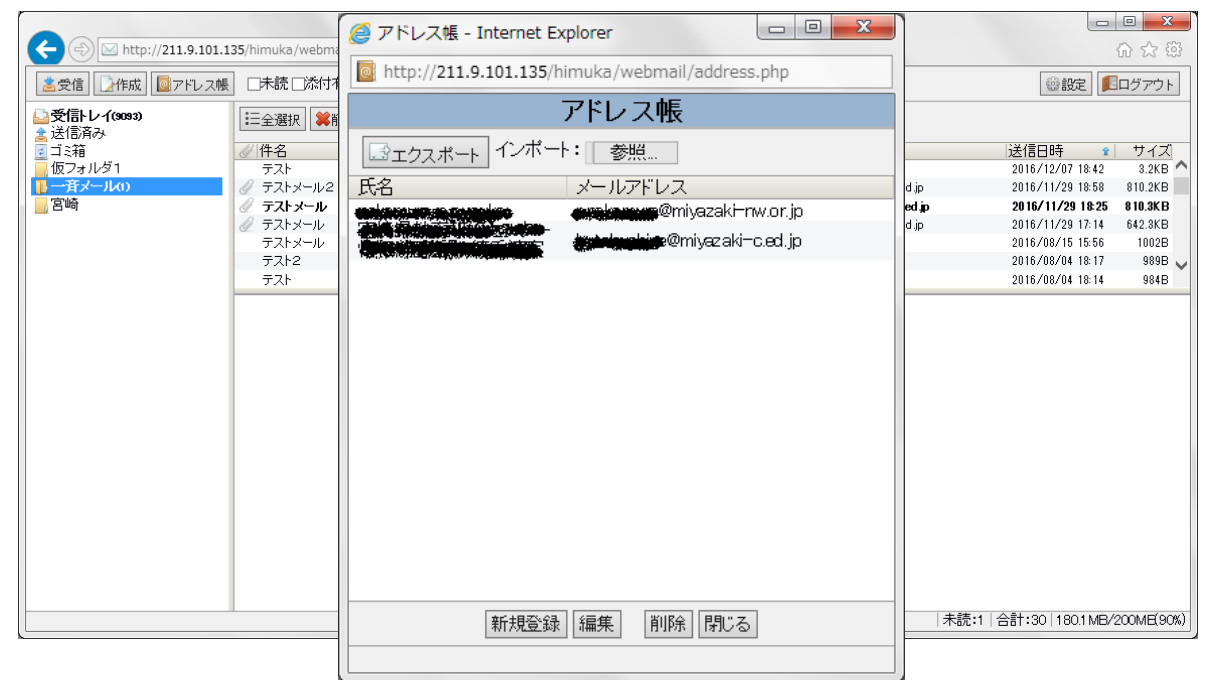

[新規登録]ボタンを押します。

入力画面へ切り替わります。

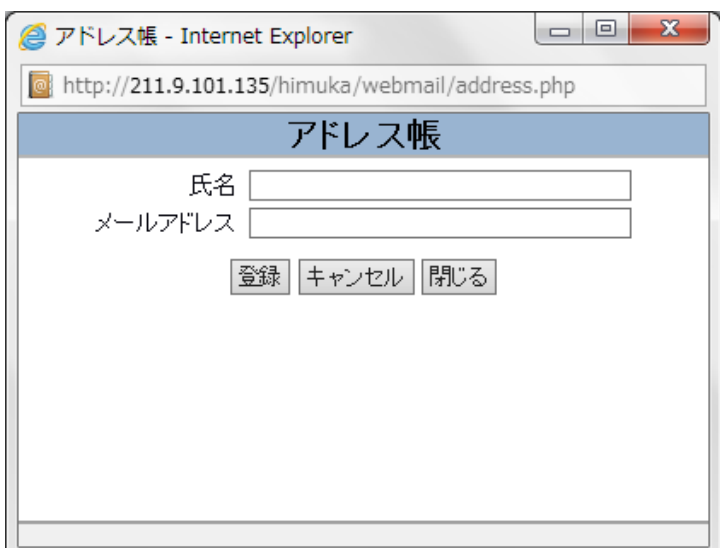

[氏名]、[メールアドレス]を入力後、[登録]ボタンを押します。

※[キャンセル]ボタンは入力をキャンセルします。[閉じる]ボタンはアドレス帳ウィンドウを閉じます。

## <span id="page-15-0"></span>5.2 アドレスを編集する

登録しているアドレスを選択して[編集]ボタンを押します。 新規登録をと同じように氏名とメールアドレスを入力します。(15 ページ参照) 編集後、[登録]ボタンを押します。

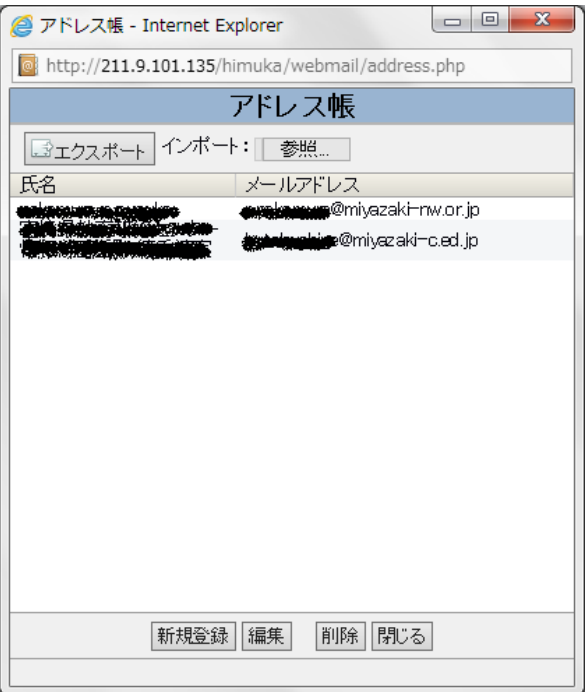

## <span id="page-15-1"></span>5.3 アドレスを削除する

登録しているアドレスを選択して「削除]ボタンを押します。

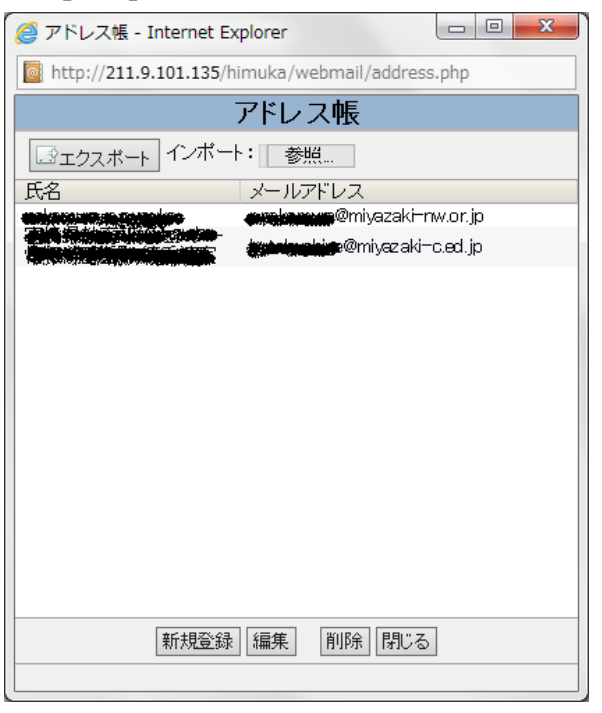

## <span id="page-16-0"></span>5.4 アドレス帳をインポートする

[参照]ボタンを押します。

インポートするファイル(CSV 形式)を選択します。

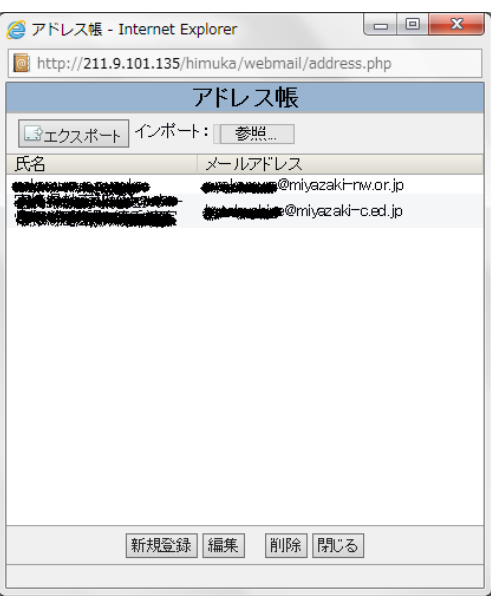

CSV ファイルは、A 列に名前、B 列にメールアドレスの形式を用意します。

※インポートを行うと今のアドレス帳の情報は上書きされ、CSV に含まれていないメールアドレスは削 除されます。

インポート後、リストにアドレスが表示されます。

## <span id="page-16-1"></span>5.5 アドレス帳をエクスポートする

#### [エクスポート]ボタンを押します。

アドレス帳が[address.csv]としてダウンロードされます。

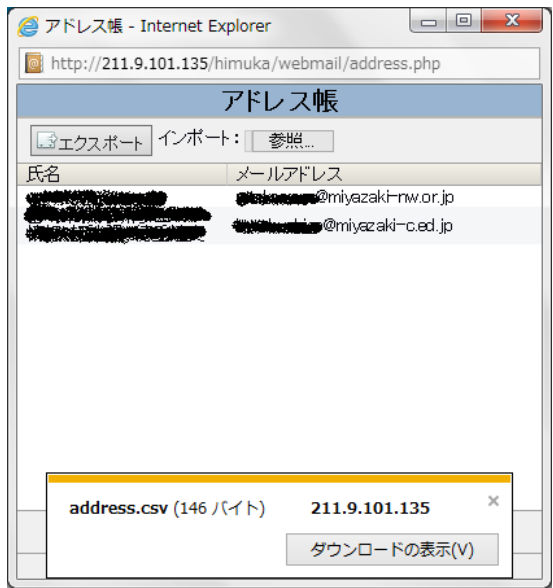

<span id="page-17-0"></span>6.設定

## <span id="page-17-1"></span>6.1 利用者情報を設定する

トップページの[設定]ボタンを押す。

リストが表示されますので[利用者情報]を選択します。

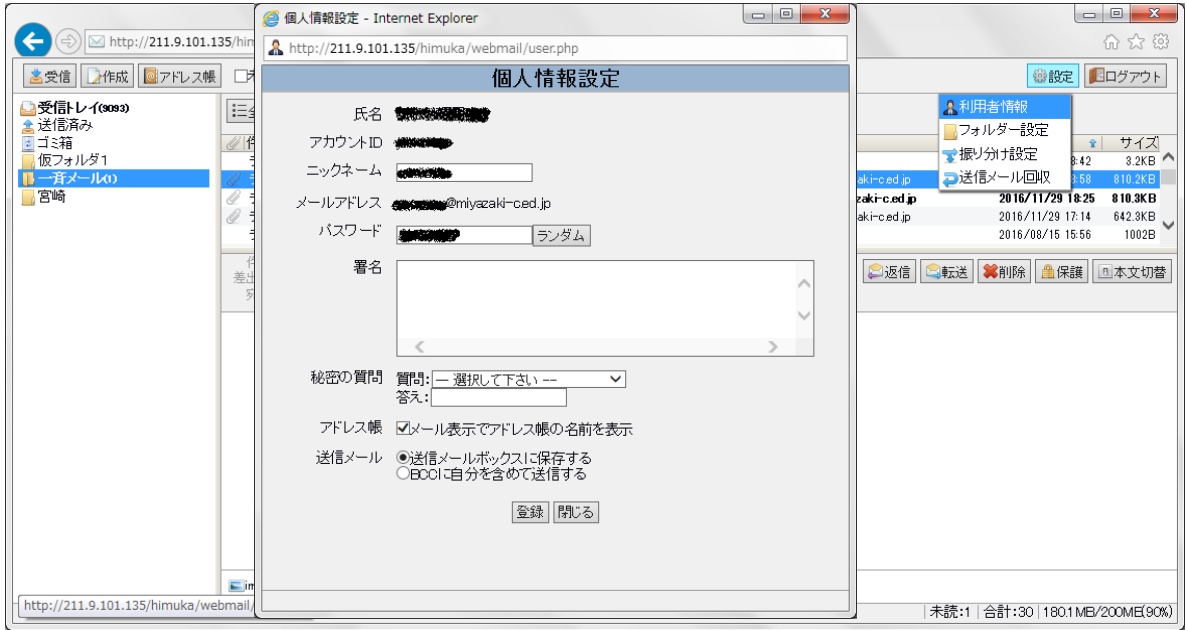

個人情報設定画面が表示されます。

設定を登録する場合は[登録]ボタン、画面を閉じる場合は[閉じる]ボタンを押します。

#### 《氏名》

登録されている名前です。

#### 《アカウント ID》

ログイン時に入力する ID です。

#### 《メールアドレス》

自分が使用するメールアドレスです。

#### 《パスワード》

ログインに入力するパスワードです。 [ランダム]ボタンを押すと、パスワードがランダムで変更されます。

#### 《署名》

メール本文につける署名です。

#### 《秘密の質問》

ログイン時にパスワードを忘れた場合に使用します。

#### 《アドレス帳》

メール表示でアドレス帳の名前を表示する、表示しないを設定します。

#### 《送信メール》

送信メールを送信メールボックスに保存するか、BCC に自分を含めて送信するか設定します。

#### <span id="page-18-0"></span>6.2 フォルダを設定する

トップページの[設定]ボタンを押す。

リストが表示されますので[フォルダ設定]を選択します。

フォルダ設定画面が表示されます。

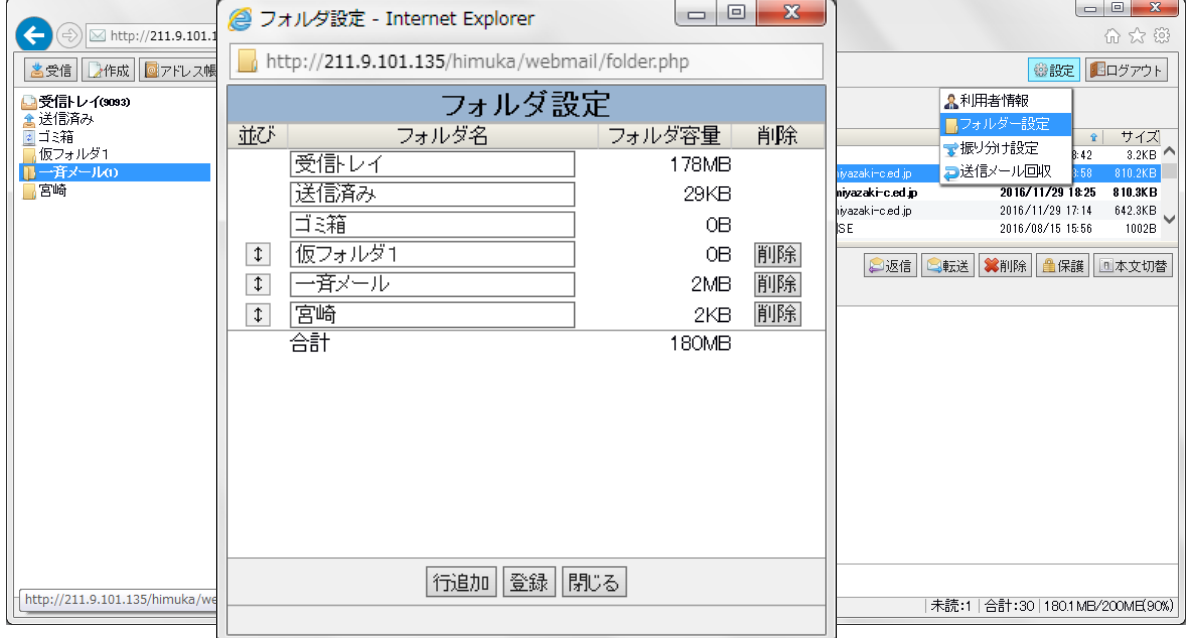

#### 初期設定で[受信トレイ]、[送信済み]、[ゴミ箱]があります。

この3つはフォルダ名しか編集できません。

#### 「行追加]ボタンを押すと新規フォルダが作成されます。

設定を登録する場合は[登録]ボタン、画面を閉じる場合は[閉じる]ボタンを押します。

#### 《並び》

「↓1アイコンをドラッグすると自分で作成したフォルダの並び替えが出来ます。

### 《フォルダ名》

フォルダの名前を入力します。

#### 《フォルダ容量》

フォルダの容量が表示されます。

#### 《削除》

[削除]ボタンを押すと、フォルダが削除されます。

## <span id="page-19-0"></span>6.3 メール振り分け設定を登録する

トップページの[設定]ボタンを押す。

リストが表示されますので[振り分け設定]を選択します。

振り分け設定画面が表示されます。

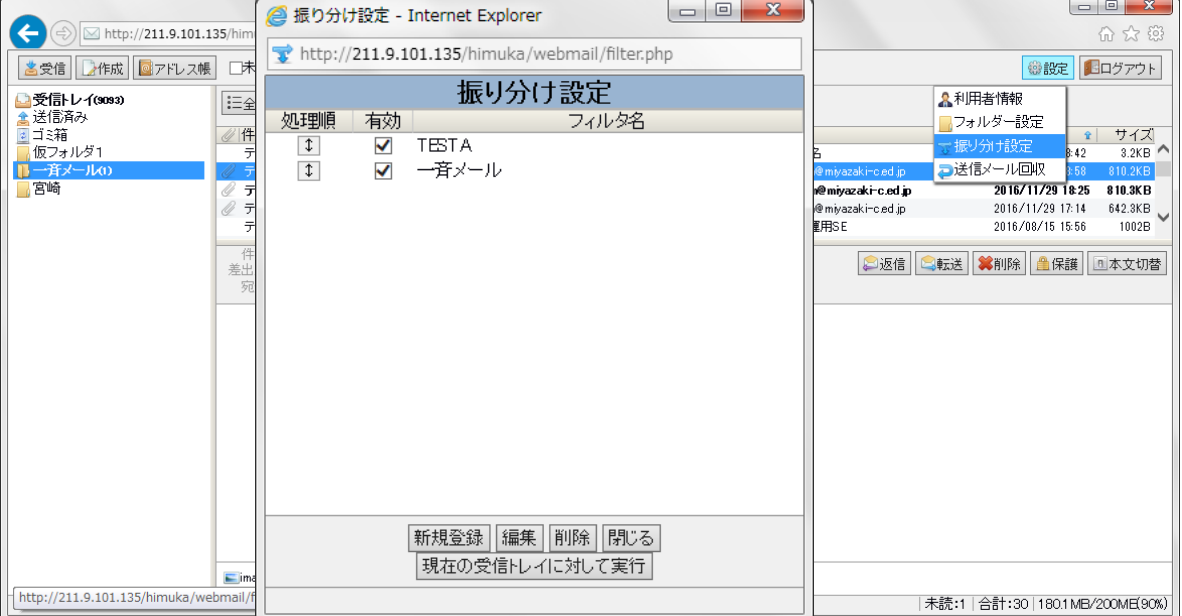

[新規登録]ボタンを押します。

設定画面に切り替わります。

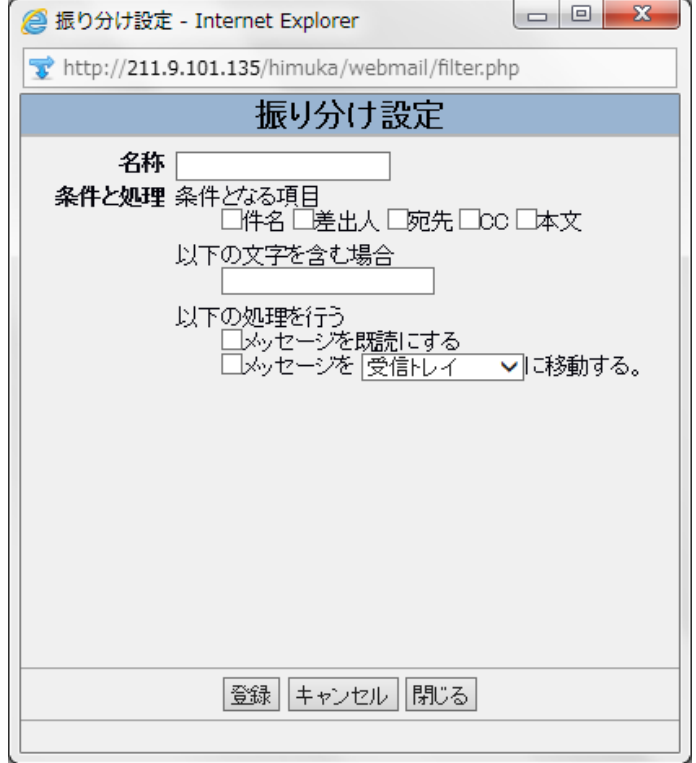

#### 《名称》

振り分けをするフィルタ名を入力します。

#### 《条件と処理》

・条件となる項目 ([件名]、[差出人]、[宛先]、[CC]、[本文]) にチェックを入れます。

・上記の項目から抽出するワードを入力します。

・上記の条件に一致する場合は[メッセージを既読にする]、[メッセージを(指定したフォルダ)に移動す る]のどちらかにチェックを入れます。

設定を入力後、登録する場合は「登録1ボタンを押します。

## <span id="page-20-0"></span>6.4 メール振り分け設定を編集する

振り分け設定画面の編集したいフィルタを選択して[編集]ボタンを押します。

[6.3 メール振り分け設定を登録する(20 ページ参照)]と同じように項目を編集します。

設定を削除する場合は[削除]ボタンを押します。

編集した設定を受信トレイに反映させる場合は[現在の受信トレイに対して実行]ボタンを押します。

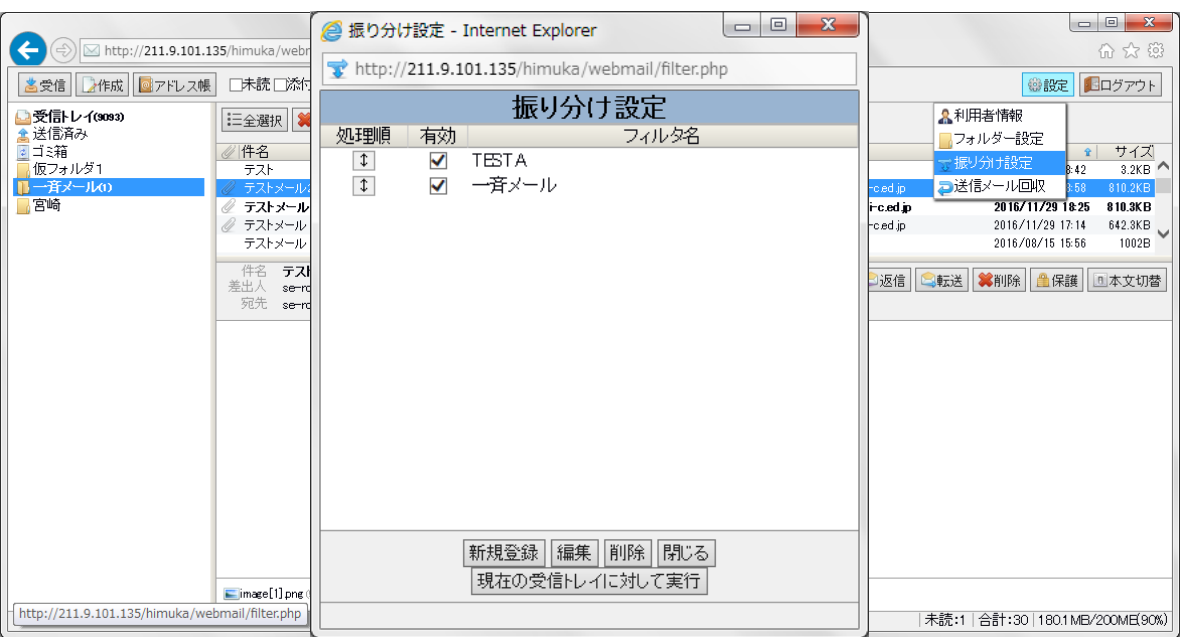

#### 《処理順》

「↓】アイコンをリスト内でドラッグすると振り分けのフィルタを並べ替えできます。

#### 《有効》

処理を有効にする場合はチェックを入れます、無効にする場合はチェックを外します。

#### 《編集》

[編集]ボタンを押すと、登録した振り分けフィルタを編集します。

#### 《フィルタ名》

ページで設定した名称が表示されます。

## <span id="page-22-0"></span>6.5 送信メールを回収する

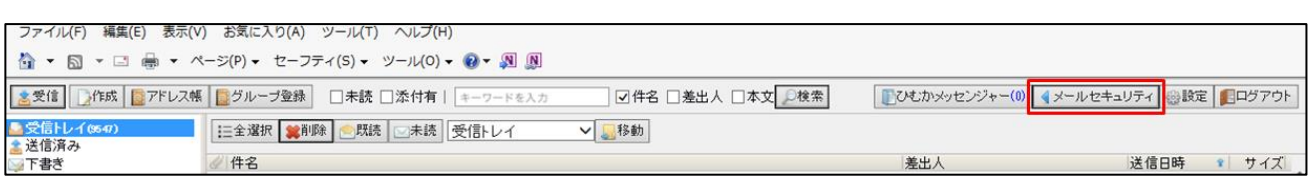

トップページの[メールセキュリティ]ボタンを押します。

誤送信防止等で保留状態となっているメールの即時送信、回収等を行うことができます。

※回収手順については「教育ネットひむか メールセキュリティ利用者マニュアル」を参照ください。

## <span id="page-22-1"></span>6.6 ひむかメッセンジャーを開く

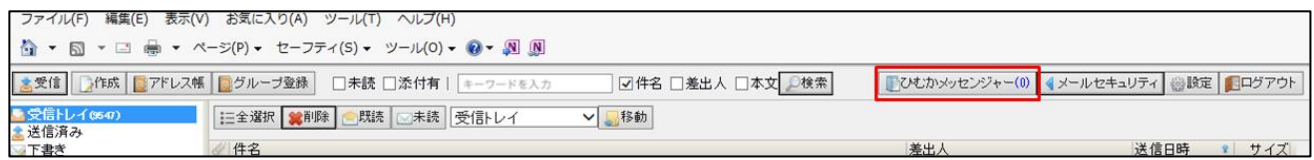

トップページの[ひむかメッセンジャー]ボタンを押します。

ひむかメッセンジャーのトップ画面が表示されます。

※利用手順については「ひむかメッセンジャー利用者マニュアル」を参照ください。

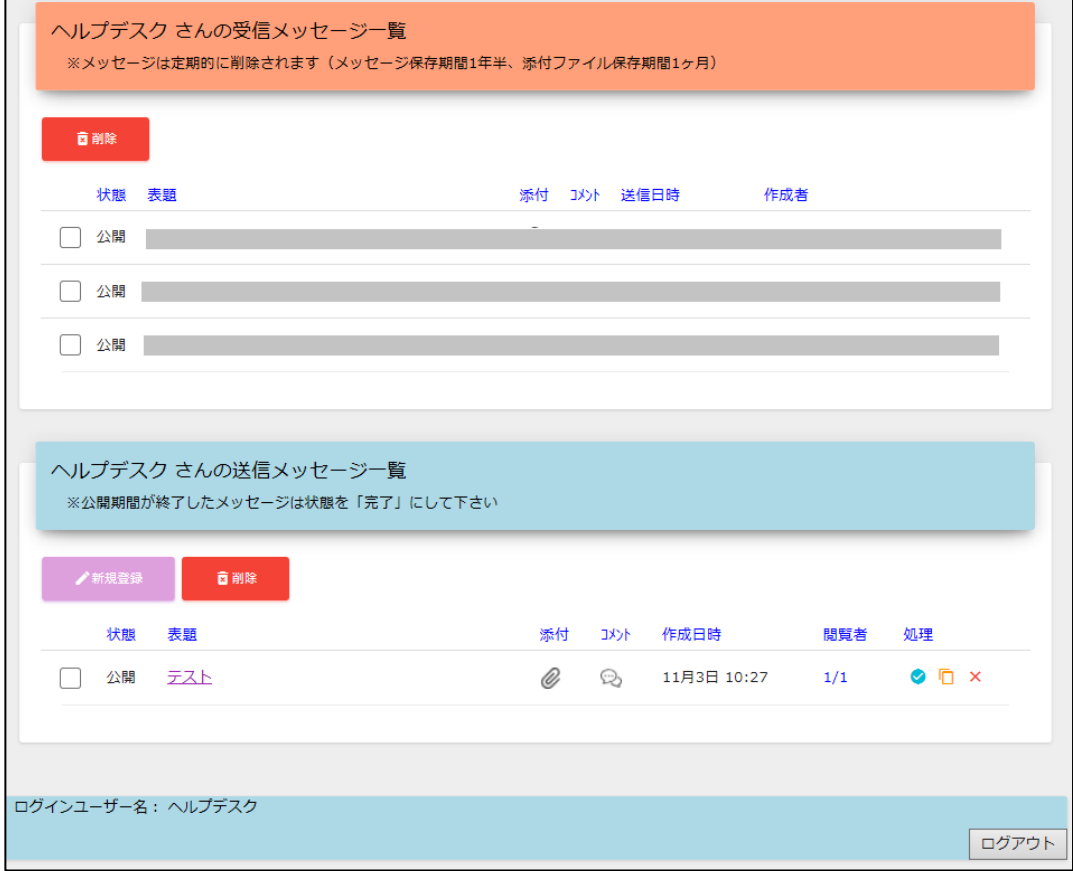

F

## <span id="page-23-0"></span>6.7 グループ設定

## トップページの[グループ登録]ボタンを押します。

#### グループ登録設定画面が表示されます。

![](_page_23_Picture_43.jpeg)

## 新規グループ登録

![](_page_23_Picture_44.jpeg)

グループ登録画面の[新規]ボタンを押す。

![](_page_24_Picture_78.jpeg)

画面左部はアドレス帳の登録内容、画面右部がグループ登録内容になります。

- ・グループ名を入力します。
- ・グループに登録する対象をアドレス帳の登録内容から選択する場合は[追加]ボタンを押します。
- ・手入力で入力する場合は、[新規メール入力追加]を押し、名前とメールアドレスを入力します。
- ・グループから外す場合は、[<mark>△]ボタン</mark>を押すことによりグループ内から外すことができます。
- ・グループの内容に問題が無ければ、[登録]ボタンを押してください。

最終確認のポップアップが表示されますので、[OK]ボタンを押せばグループの登録が完了します。

![](_page_24_Picture_79.jpeg)

## グループ修正

修正したいグループの[選択]ボタンを押します。

※画面左部がグループの一覧、画面右部が選択したグループの内容が表示されます。

[修正]ボタンを押し、グループ内容を修正します。

グループ名の変更、登録アドレスの修正・追加・削除の操作が可能です。

![](_page_25_Picture_45.jpeg)

## グループ削除

削除したいグループの[選択]ボタンを押します。

※画面左部がグループの一覧、画面右部が選択したグループの内容が表示されます。

![](_page_26_Picture_45.jpeg)

## [削除]ボタンを押します。

確認画面が表示されますので、再度[削除]ボタンを押し削除を行います。

![](_page_26_Picture_46.jpeg)

## <span id="page-27-0"></span>6.8 メールの下書き保存(一時保存)

#### 作成中のメールを保存したい場合、[下書き保存]ボタンを押します。

![](_page_27_Picture_49.jpeg)

#### 下書き保存をしたメールは[下書き]フォルダ内に格納されています。

![](_page_27_Picture_5.jpeg)

下書きを編集する場合は、対象のメールを選択し[編集]ボタンを押すことにより編集可能となります。

![](_page_27_Picture_50.jpeg)

## <span id="page-28-0"></span>7.メールを終了する

## <span id="page-28-1"></span>7.1 ログアウト

## [ログアウト]ボタンを押します。

メールシステムが終了し、再び認証画面が表示されます。

![](_page_28_Picture_32.jpeg)

![](_page_28_Picture_33.jpeg)